# MSaturator

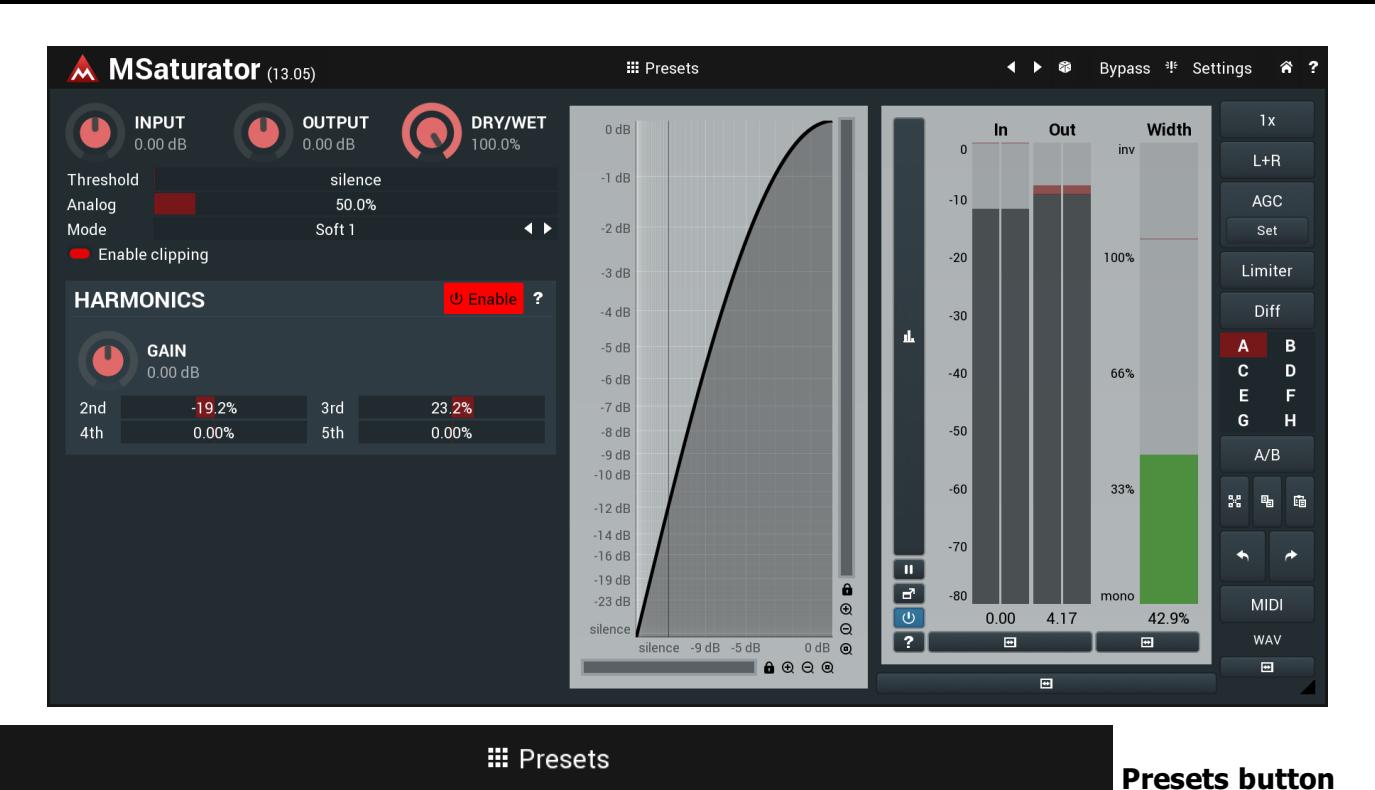

Presets button shows a window with all available presets. A preset can be loaded from the preset window by double-clicking on it, using the arrow buttons or by using a combination of the arrow keys and Enter on your keyboard. You can also manage the directory structure, store new presets, replace existing ones etc. Presets are global, so a preset saved from one project, can easily be used in another.

Holding Ctrl while pressing the button loads an existing preset, selected at random.

Presets can be backed up by using either the Export button, or by saving the actual preset files, which are found in the following directories: Windows: C:\Users\{username}\AppData\Roaming\MeldaProduction Mac OS X: ~/Library/Application support/MeldaProduction

Exported preset files can be loaded into the plug-in's preset store using the Import button. Or the preset files themselves can be copied into the directories named above.

Files are named based on the name of the plugin in this format: "{pluginname}presets.xml", for example: MAutopanpresets.xml or MDynamicspresets.xml. If the directory cannot be found on your computer for some reason, you can just search for the particular file.

## Left arrow button

Left arrow button loads the previous preset.

### D Right arrow button

Right arrow button loads the next preset.

### Ý Randomize button

Randomize button loads a random preset.

# 非

Panic button

Panic button resets the plugin state. You can use it to force the plugin to report latency to the host again and to avoid any audio problems. For example, some plugins, having a look-ahead feature, report the size of the look-ahead delay as latency, but it is inconvenient to do that every time the look-ahead changes as it usually causes the playback to stop. After you tweak the latency to the correct value, just click this button to sync the track in time with the others, minimizing phasing artifacts caused by the look-ahead delay mixing with undelayed audio signals in your host. It may also be necessary to restart playback in your host.

Another example is if some malfunctioning plugin generates extremely high values for the input of this plugin. A potential filter may start generating very high values as well and as a result the playback will stop. You can just click this button to reset the plugin and the playback will start again.

### Settings Settings button

Settings button shows a menu with additional settings of the plugin. Here is a brief description of the separate items.

Activate lets you activate the plugin if the drag & drop activation method does not work in your host. In this case either click this button and browse to the licence file on your computer and select it. Or open the licence file in any text editor, copy its contents to the system clipboard and click this button. The plugin will then perform the activation using the data in the clipboard, if possible.

There are 4 groups of settings, each section has its own detailed help information: **GUI & Style** enables you to pick the GUI style for the plug-in and the main colours used for the background, the title bars of the windows and panels, the text and graphs area and the highlighting (used for enabled buttons, sliders, knobs etc).

Advanced settings configures several processing options for the plug-in.

Dry/wet affects determines, for Multiband plug-ins, which multiband parameters are affected by the Global dry/wet control.

Smart interpolation adjusts the interpolation algorithm used when changing parameter values; the higher the setting the higher the audio quality and the lower the chance of zippering noise, but more CPU will be used.

### WWW button

WWW button shows a menu with additional information about the plugin. You can check for updates, get easy access to support,<br>MeldaProduction web page, video tutorials, Facebook/Twitter/YouTube channels and more.

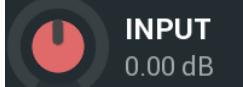

**Input gain**<br>Input gain defines the input gain.

Range: -24.00 dB to  $+24.00$  dB, default 0.00 dB

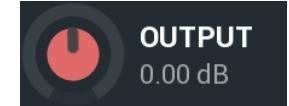

**Output gain**<br>Output gain defines the gain applied to the output. Range: -24.00 dB to  $+24.00$  dB, default 0.00 dB

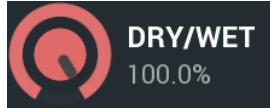

Dry/wet Dry/wet defines ratio between dry and wet signals. 100% means fully processed, 0% means no processing at all.<br>Range: 0.00% to 100.0%, default 100.0%

### Threshold

### silence

50.0%

Soft 1

Threshold determines the minimal signal level above which the effect starts to apply. By lowering the threshold you increase loudness and also distortion.

Range: silence to 0.00 dB, default silence

### Analog

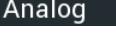

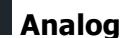

Threshold

Analog determines the amount of even harmonics added to the signal in addition to the main saturation, which is typical for analogue saturation. The amount of the harmonics is dependent on the saturation signal, unlike the full harmonic control in the **Harmonics** panel, which is completely independent of the actual saturation processing.<br>Range: 0.00% to

### Mode

Mode

Mode defines the limiting shape. When disabled the whole saturation unit is disabled leaving only the harmonics processor.

### Enable clipping

Enable clipping Enable clipping activates the clipper performed after the saturation and before the harmonics generator.

# Harmonics panel

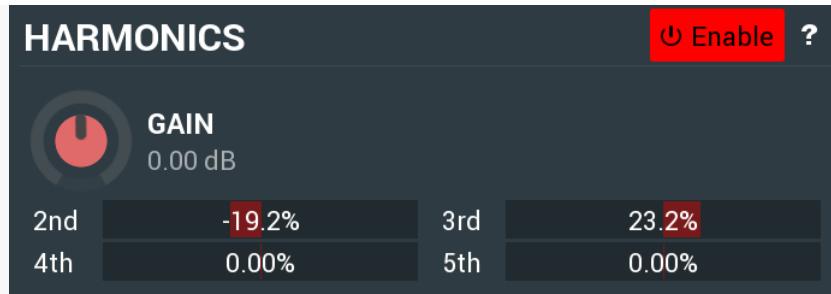

Harmonics panel provides a generator of additional harmonics. This processing is applied after the saturation. It is well-known phenomenon, that transistors and digital shaping devices generate only odd harmonics (3rd, 5th), while tubes, tapes and other nonlinear analog devices create even harmonics (2nd, 4th) too.

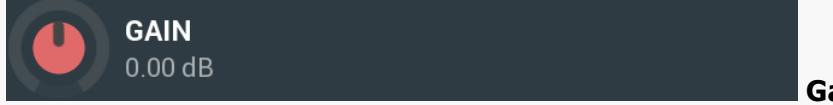

Gain defines the input gain when the harmonics control is enabled. It may come in handy as the character of each harmonic depends on the input level and also the clipper being the last module in the plugin could cause hard digital distortion if overdriven by generated harmonics.<br>Range: -24.00 dB to +24.00 dB, default 0.00 dB

#### 2nd  $-19.2%$ 2nd

2nd controls the amount of 2nd harmonic typical for tubes. Range: -100.0% to 100.0%, default 0.00%

#### 3rd 23.2% 3rd

3rd controls the amount of 3rd harmonic typical for transistors. Range: -100.0% to 100.0%, default 0.00%

#### 4th  $0.00%$ 4th

5th

4th controls the amount of 4th harmonic typical for tubes. Range: -100.0% to 100.0%, default 0.00%

#### $0.00\%$ 5th

5th controls the amount of 5th harmonic typical for transistors.<br>Range: -100.0% to 100.0%, default 0.00%

Gain

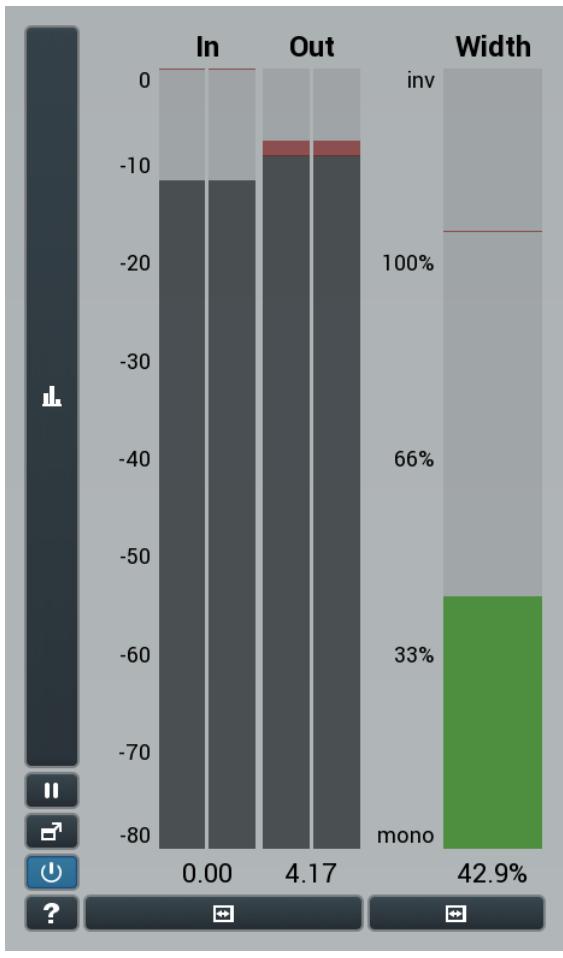

### Global meter view

Global meter view provides a powerful metering system. If you do not see it in the plug-in, click the Meters or Meters & Utilities button to the right of the main controls. The display can work as either a classical level indicator or, in time graph mode, show one or more values in time. Use the first button to the left of the display to switch between the 2 modes and to control additional settings, including pause, disable and pop up the display into a floating window. The meter always shows the actual channels being processed, thus in M/S mode, it shows mid and side channels.

In the classical level indicators mode each of the meters also shows the recent maximum value. Click on any one of these values boxes to reset them all.

In meter indicates the total input level. The input meter shows the audio level before any specific processing (except potential upsampling and other pre-processing). It is always recommended to keep the input level under 0dB. You may need to adjust the previous processing plugins, track levels or gain stages to ensure that it is achieved.

As the levels approach 0dB, that part of the meters is displayed with red bars. And recent peak levels are indicated by single bars.

Out meter indicates the total output level. The output meter is the last item in the processing chain (except potential downsampling and other post-processing). It is always recommended to keep the output under 0dB.

As the levels approach 0dB, that part of the meters is displayed with red bars. And recent peak levels are indicated by single bars.

Width meter shows the stereo width at the output stage. This meter requires at least 2 channels and therefore does not work in mono mode. Stereo width meter basically shows the difference between the mid and side channels.<br>When the value is 0%, the output is monophonic. From 0% to 66% there is a green range, where most audio materials should remain.

From 66% to 100% the audio is very stereophonic and the phase coherence may start causing problems. This range is colored blue. You may still want to use this range for wide materials, such as background pads. It is pretty common for mastered tracks to lie on the edge of green and blue zones.

Above 100% the side signal exceeds the mid signal, therefore it is too monophonic or the signal is out of phase. This is marked using red color. In this case you should consider rotating the phase of the left or right channels or lowering the side signal, otherwise the audio will be highly mono-incompatible and can cause fatigue even when played back in stereo.

For most audio sources the width is fluctuating quickly, so the meter shows a 400ms average. It also shows the temporary maximum above it as a single coloured bar.

If you right click on the meter, you can enable/disable loudness pre-filtering, which uses EBU standard filters to simulate human perception. This may be useful to get a more realistic idea about stereo width. However, since humans perceive the bass spectrum as lower than the treble, this may hide phase problems in that bass spectrum.

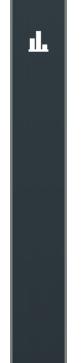

### Time graph button

Time graph button switches between the metering view and the time-graphs. The metering view provides an immediate view of the current values including a text representation. The time-graphs provide the same information over a period of time. Since different time-graphs often need different units, only the most important units are provided.

# **TH** Pause button

Pause button pauses the processing.

## **Popup button**

Popup button shows a pop-up window and moves the whole metering / time-graph system into it. This is especially useful in cases where you cannot enlarge the meters within the main window or such a task is too complicated. The pop-up window can be arbitrarily resized. In metering mode it is useful for easier reading from a distance for example. In time-graph mode it is useful for getting higher accuracy and a longer time perspective.

# **U** Enable button

Enable button enables or disables the metering system. You can disable it to save system resources.

#### $\blacksquare$ Collapse button

Collapse button minimizes or enlarges the panel to release space for other editors.

### **EDUCOLLA** Collapse button

Collapse button minimizes or enlarges the panel to release space for other editors.

 $\blacksquare$ 

### Collapse button

Collapse button minimizes or enlarges the panel to release space for other editors.